### **Overview**

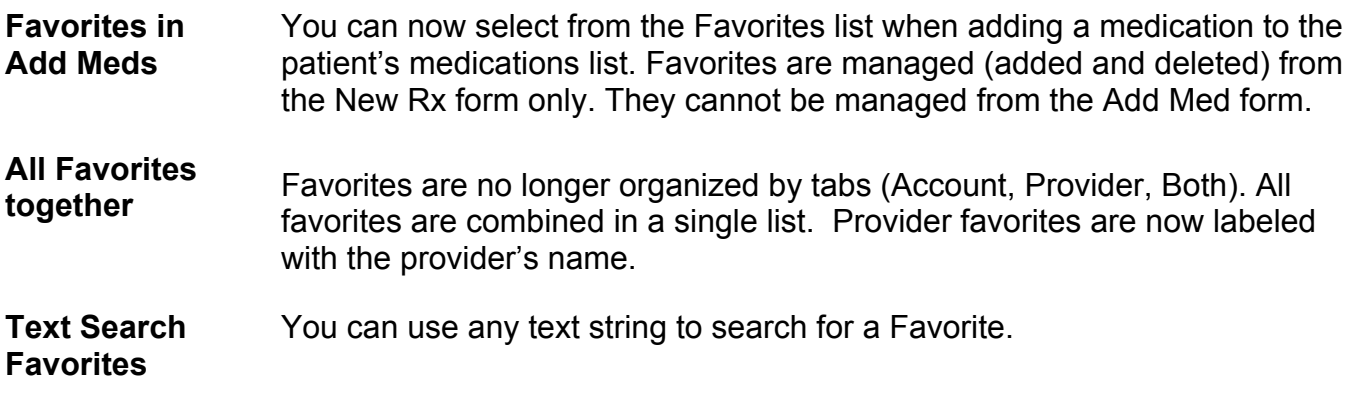

### **Favorites Available in Add Med**

**Same list of Favorites** Favorites are now available when adding a medication to a patient's medication list. The Favorites list in Add Med has the same medications as displayed in the New Rx form but do not include quantity, refill or DAW since these are not recorded when adding a medication to a patient's meds list.

Favorites are listed in alphabetical order.

Provider Favorites are labeled with the provider's name. In Figure 1, the bottom medication in the Favorites list is labeled as a favorite for Dr. Smith.

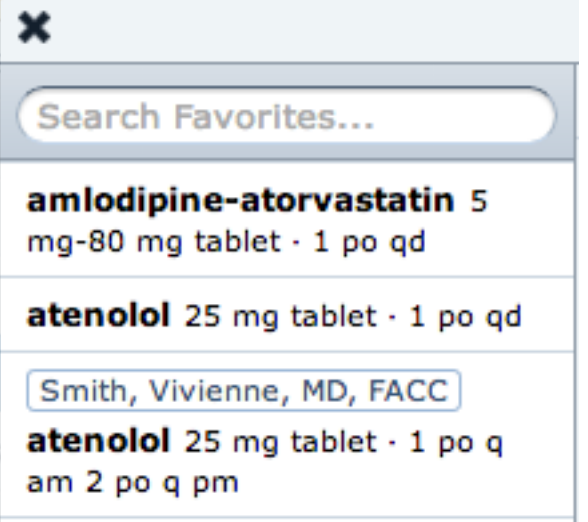

*Figure 1: Provider Favorite*

## **Favorites Available in Add Med (cont.)**

**Started By** When selecting a medication from the Favorites list on the Add Med form, be sure to check the "Started by" field. The default value selected is "Provider" (Figure 2). Select:

- **Other** if another provider prescribed this medication/substance.
- **Patient** if the patient decided to take this medication/substance.
- **Unknown** if you do not know who prescribed this medication/substance.

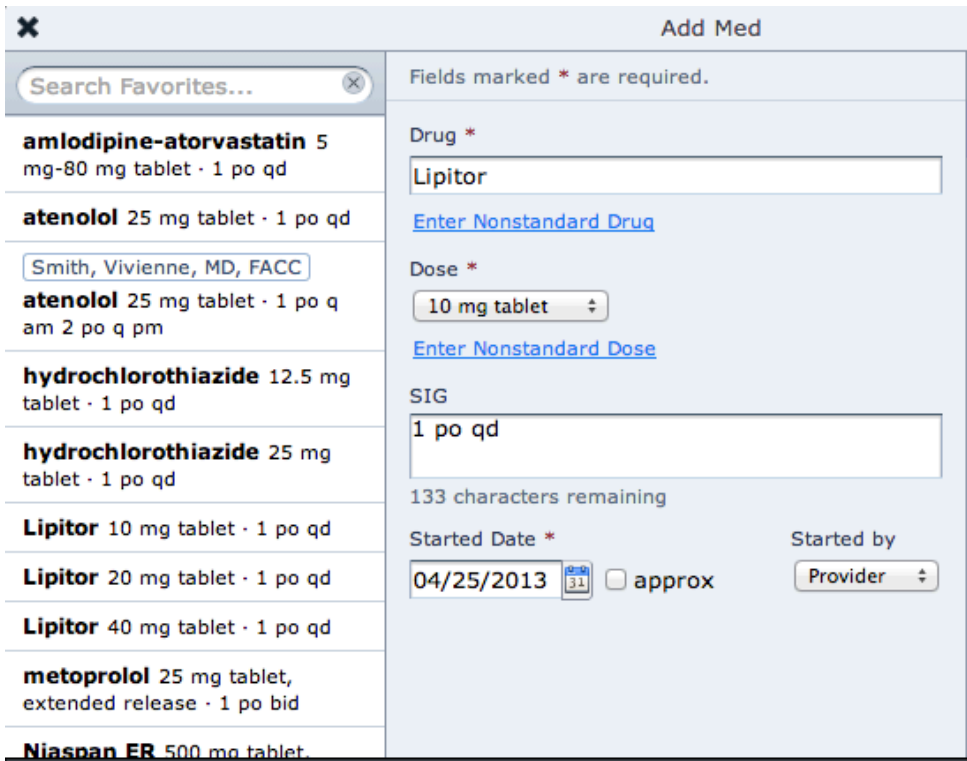

*Figure 2: Add Med from Favorites*

#### **Managing Favorites**

**Add Favorite** Favorites are created on the New Rx form only. They cannot be created on the Add Med form. Complete the fields on the New Rx form and click the Add button at the bottom of the Favorites list (Note: Scroll down to the bottom of the list to locate the Add button. See Figure 3). Select:

- **Add Rx to Account Favorites** to add the medication to the Favorites list without assigning a provider to it.
- **Add Rx to Provider Favorites** to add the medication to the Favorites list with a provider label. You must select the Provider name in the Provider field.

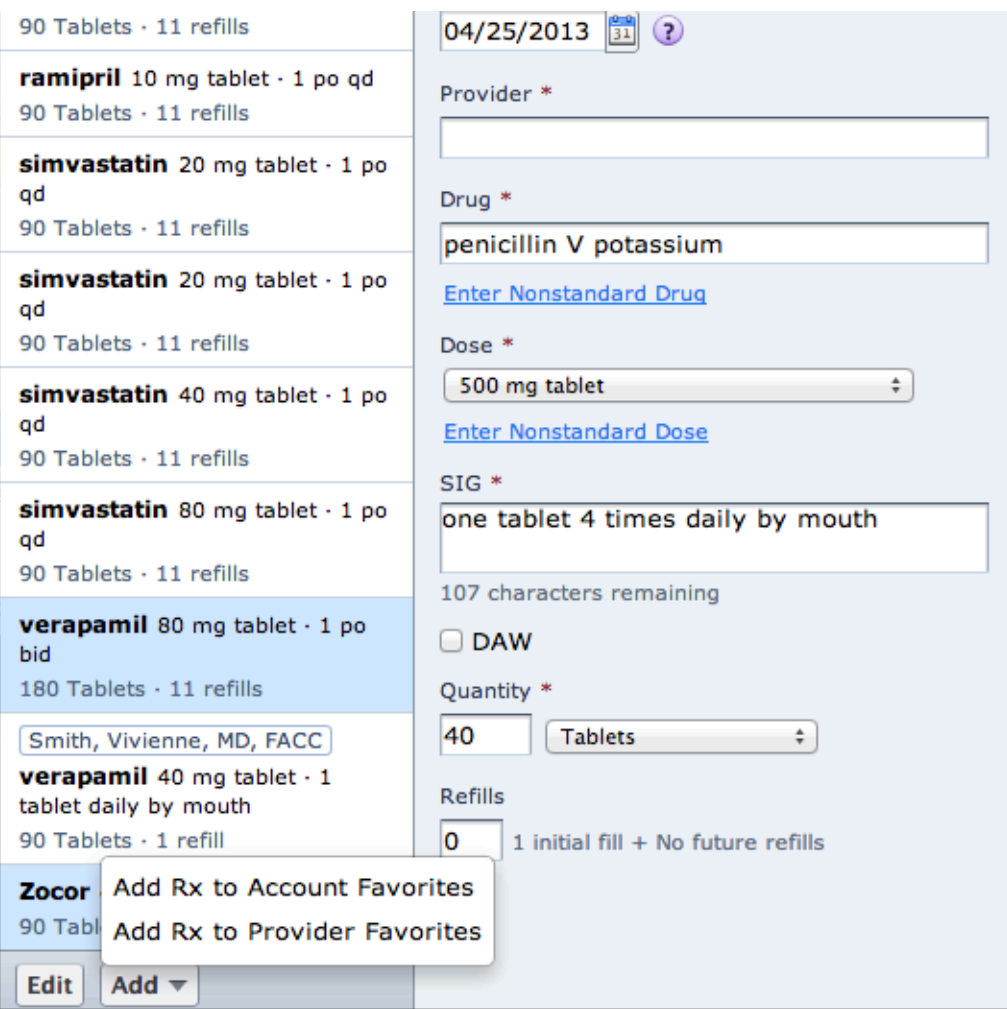

*Figure 3: How to Add Favorites*

### **Managing Favorites (cont.)**

- **Delete Favorite** Favorites are deleted on the New Rx form only. They cannot be deleted on the Add Med form. To delete one or more Favorites from the list:
	- 1. Click the Edit button at the bottom of the list (see Figure 3 on page 3).
	- 2. Insert a check mark to the left of each Favorite to be deleted (Figure 4).
	- 3. Click the Delete button. The selected Favorites are deleted.

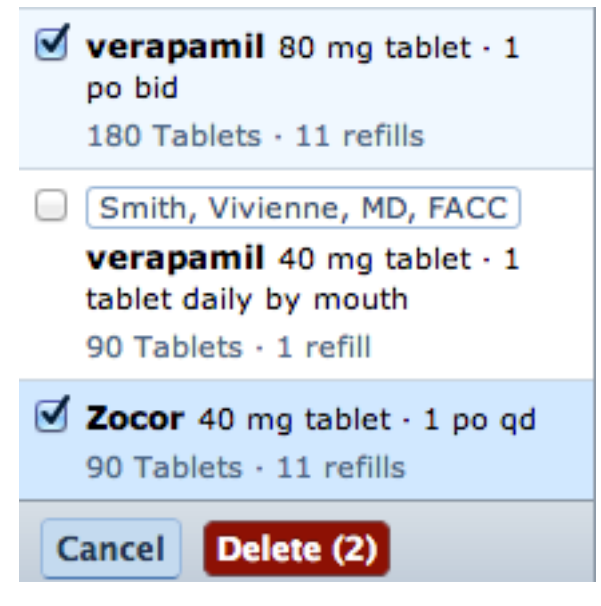

*Figure 4: How to Delete Favorites*

#### **Search Favorites List**

**Any search variable** You can search for a Favorite in the "Search Favorites..." field (Figure 5) by any one or combination of variables. Variables in the New Rx form include:

- **provider name**
- **medication name**
- **dose (strength + form)**
- **SIG**
- quantity
- refills
- DAW

Only the variables listed as **bold** above can be used to search Favorites on the Add Med form. Quantity, refills and DAW are not used on the Add Med form.

Click the  $\otimes$  to return to the full list of Favorites.

Figures 6 – 9 are examples of different searches.

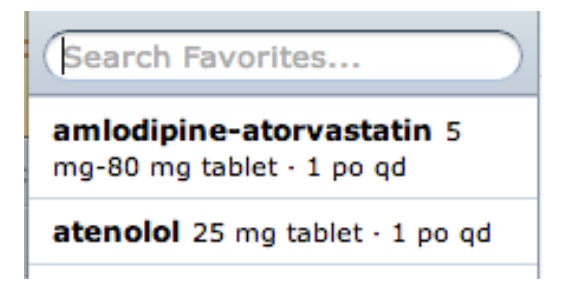

*Figure 5: Favorites search field*

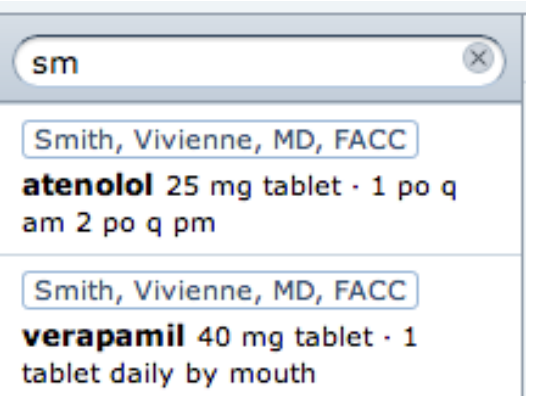

Figure 6 is a search for favorites for providers whose last name starts with the letters "sm".

*Figure 6: Search by Provider Name*

## **Search Favorites List (cont.)**

**Any search variable (cont.)**

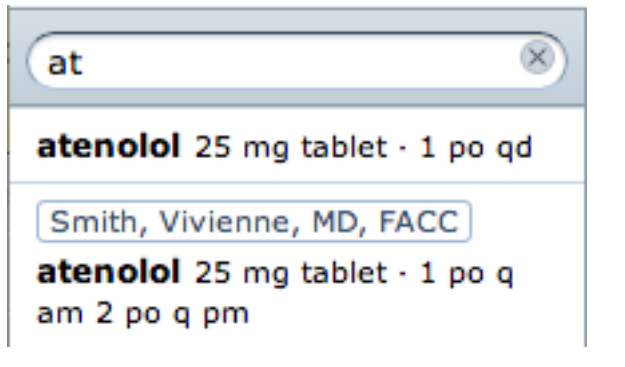

Figure 7 is a search for favorites for medication names that start with the letters "at".

*Figure 7: Search by Medication*

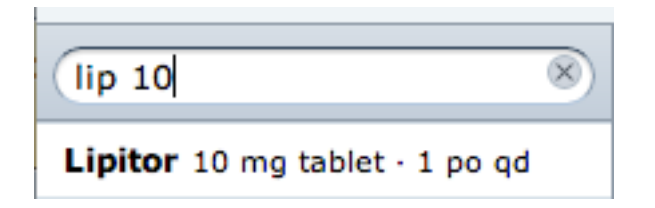

Figure 8 is a search for favorites for medication names that start with "lip" and are "10" mg.

*Figure 8: Search by Medication and Dose*

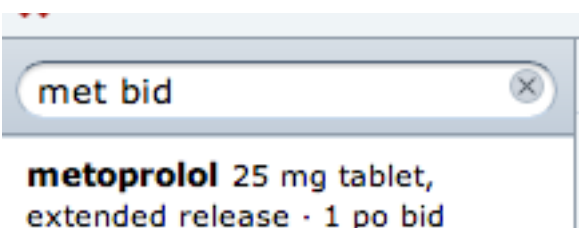

Figure 9 is a search for favorites for medication names that start with "met" and are taken "bid".

*Figure 9: Search by Medication and SIG*